## **ORIENTAÇÕES PARA ENVIO DE RECURSO ELETRÔNICO (PROVA OBJETIVA / TÍTULOS / REDAÇÃO)**

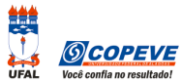

O formulário para envio de recursos eletrônicos está disponível no sistema da COPEVE a partir da data de divulgação do Resultado Preliminar conforme previsão no Edital do Processo Seletivo.

## **Como montar seu(s) recurso(s)?**

Acesse o Sistema de Inscrição:

- **1.** No seu navegador de Internet digite o endereço www.copeve.ufal.br e escolha no menu esquerdo a opção **Sistema de Inscrição** ou acesse diretamente o link: [www.copeve.ufal.br/sistema.](http://www.copeve.ufal.br/sistema)
- **2.** Digite seu CPF (login) e senha.
- **3.** Clique no botão [**Recursos**], que aparece no menu do lado esquerdo da tela.
- **4.** Clique em [**Formulário para Envio de Recurso de Questão/Títulos**] (quadro **A** da imagem):
- **5.** Selecione o Processo Seletivo desejado (quadro **B** da imagem) e clique no botão **OK**.
- **6.** Selecione a sua inscrição (quadro **C** da imagem) e clique no botão **OK**.
- **7.** Selecione o **Tipo e o Item que deseja recursar** (quadro **D** da imagem).

*ATENÇÃO ao selecionar o TIPO e o ITEM que deseja recursar, pois, caso sua fundamentação não se refira ao item correto, seu recurso será INDEFERIDO.*

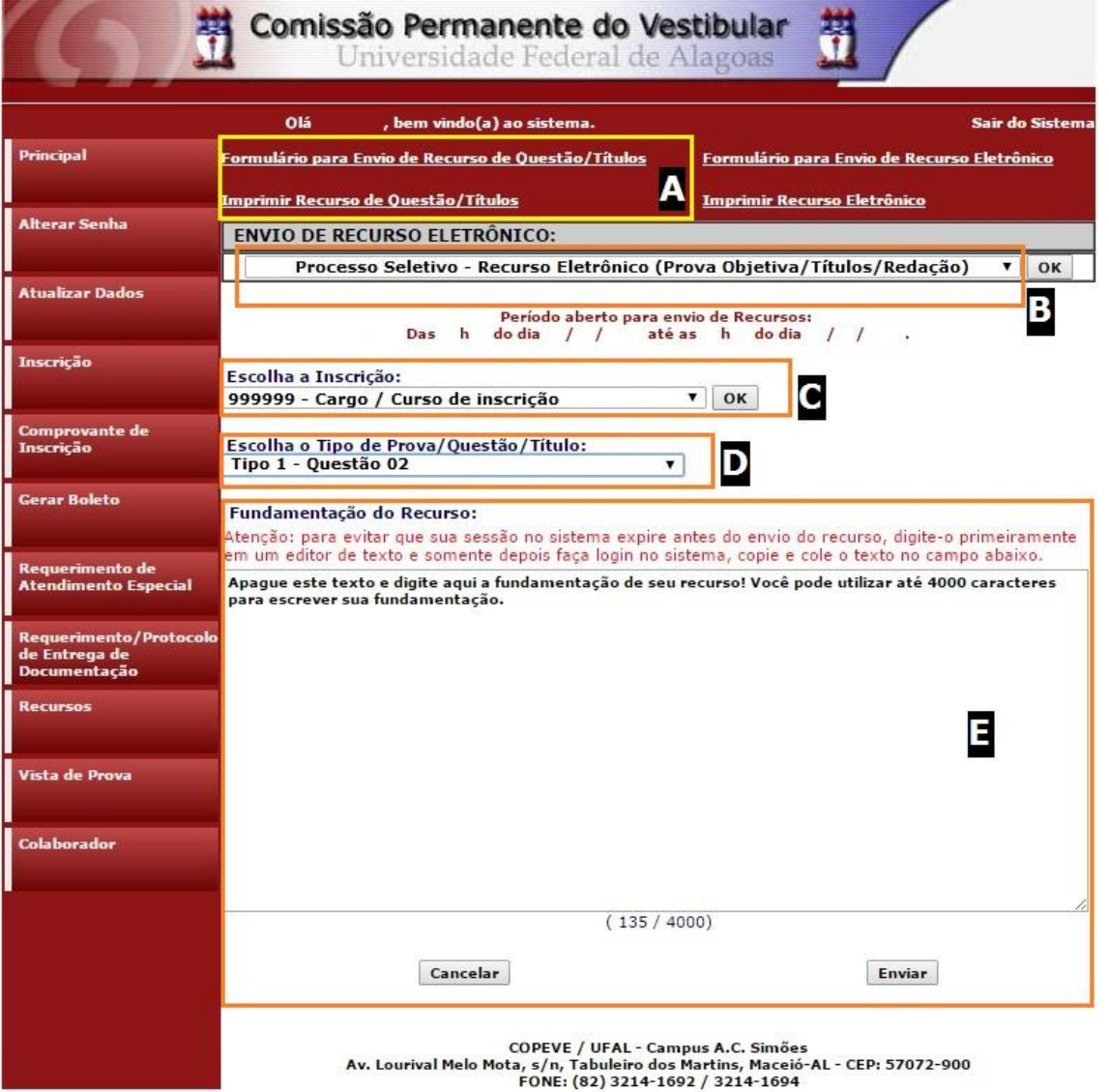

**8.** Você tem até 4.000 (quatro mil) caracteres para fundamentar seu recurso de cada item (quadro **E** da imagem). Ao finalizar, clique no botão Enviar e aguarde o envio.

Seu recurso será encaminhado a base de dados da COPEVE, com cópia para o seu e-mail cadastrado no sistema (favor manter seu e-mail atualizado). Caso você não receba cópia do recurso por e-mail, você poderá reimprimir outra cópia de seu recurso no sistema, clicando na opção **Imprimir Recurso de Questão/Títulos**.

## **Não esqueça! Verifique a data de divulgação do resultado e o prazo para envio dos recursos no Edital do respectivo Processo Seletivo.**

**Em caso de dúvidas telefone para (82) 3214-1692/1694 (8h às 12h e 13h às 17h).**